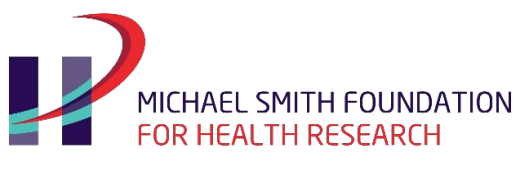

## BC's health research funding agency

## MSFHR ApplyNet Quick Start Guide: #2 Resetting Your Password

**[ApplyNet](https://msfhr.smartsimple.ca/s_Login.jsp)** is the Michael Smith Foundation for Health Research's online grants management system.

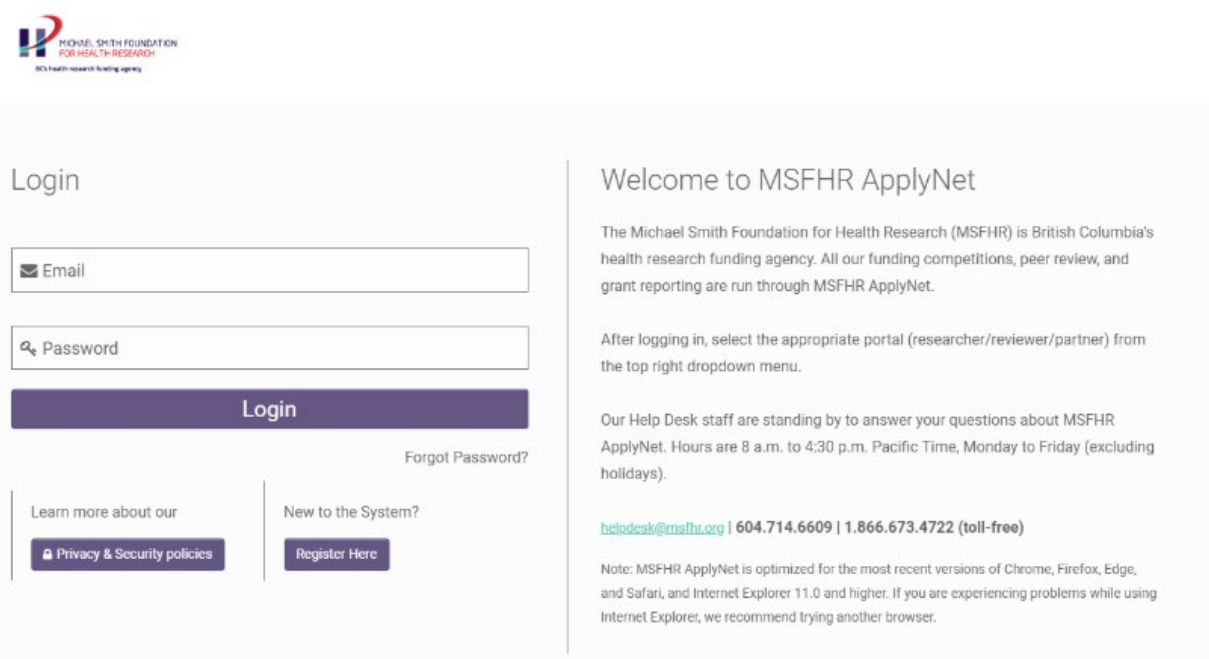

To access the new system, you will need to **reset your password**. To do so:

- 1. Please visit: **[https://msfhr.smartsimple.ca/s\\_Login.jsp](https://msfhr.smartsimple.ca/s_Login.jsp)** and click **"Forgot Password"**.
- 2. Enter your email address, check the CAPTCHA box, and click **"Submit"**.
- 3. You will then receive an email from MSFHR ApplyNet (**[no-reply@msfhr.org](mailto:no-reply@msfhr.org)**) with a link to the password reset page.
- 4. Enter and confirm your new password and click **"Submit"**.
- 5. After entering your new password, you will be asked to re-accept the **Privacy Policy** and **Terms of Use** as part of the authentication and authorization process.

For more information about the new MSFHR ApplyNet system and useful resources, including video tutorials, please visit our **[website](https://www.msfhr.org/funding/msfhr-applynet)**.

Should you require any assistance, please contact us at **[helpdesk@msfhr.org](mailto:helpdesk@msfhr.org)** or call 604.714.6609 Monday to Friday from 8 a.m. to 4:30 p.m. PT (excluding holidays).